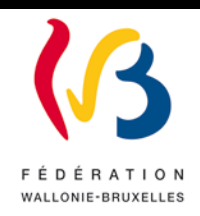

**Circulaire n° 5215 du 23/03/2015**

**Accès à l'application GOSS : Gestion et Organisation des Structures du Secondaire- consultation des dossiers Population, Signalétique et Structures, NTPP et RLMO**

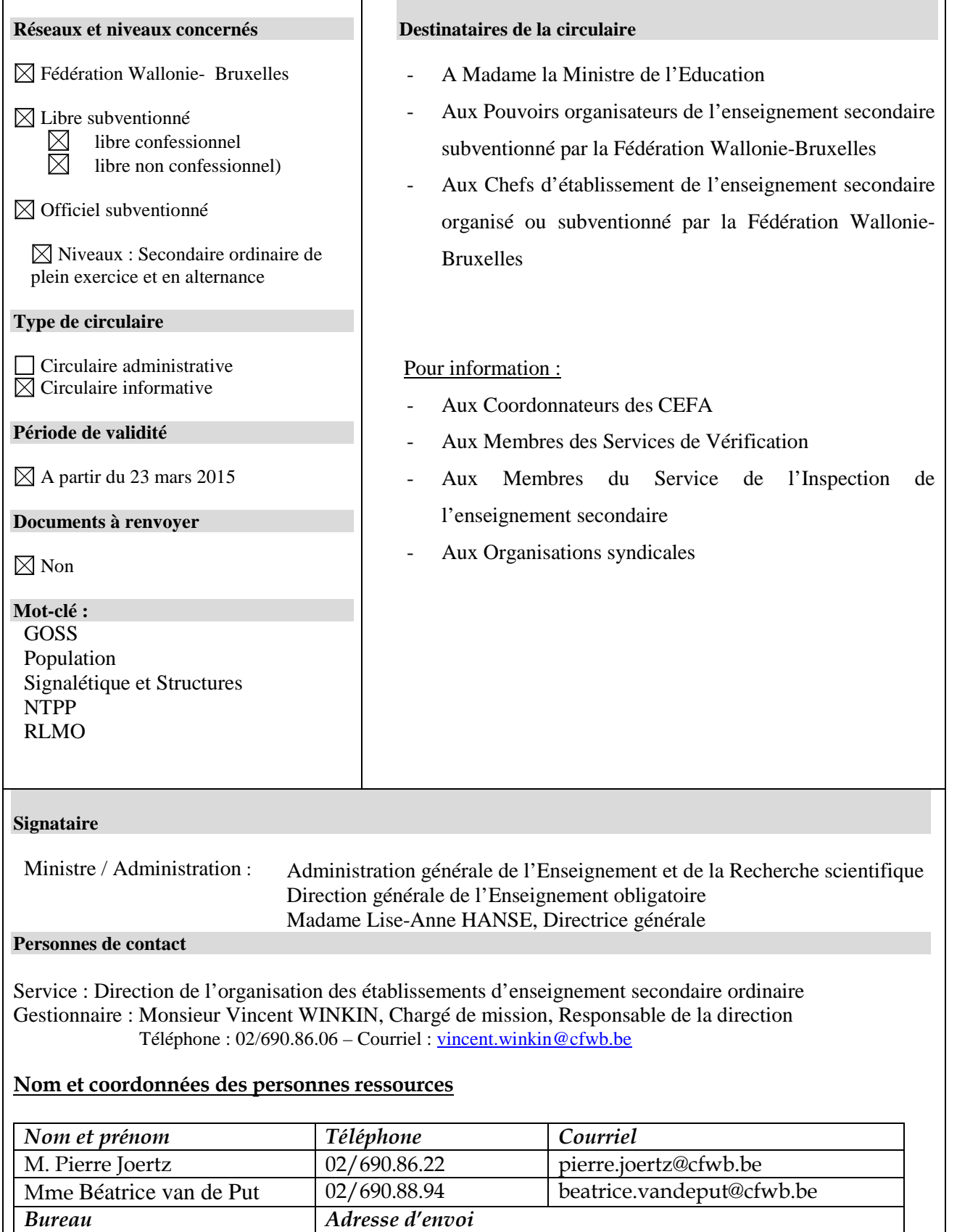

1F121 Rue Lavallée, 1 - 1080 Bruxelles

J'ai le plaisir de vous informer que le résultat du calcul provisoire du NTPP et du RLMO est désormais consultable en ligne.

Vous pouvez accéder à l'affichage du NTPP alloué à votre établissement, des périodes-professeurs octroyées en vertu d'une réglementation particulière, ainsi qu'à celui du RLMO. En outre, les dossiers « Population » et « Signalétique et Structures » sont également consultables en ligne.

Au fur et à mesure des modifications des populations scolaires par mes services, notamment suite aux rapports de vérification et au traitement des « exclusions », le dossier « Population » sera adapté et un nouveau calcul du NTPP sera affiché. De même, les périodes-professeurs octroyées en vertu d'une réglementation particulière apparaîtront dès qu'elles seront disponibles. Toute modification du dossier « NTPP » fera l'objet d'un courriel qui vous sera envoyé sur votre boîte email administrative.

Il devient donc indispensable que vous utilisiez cette adresse électronique administrative mise à votre disposition. Vous trouverez toutes les informations, si nécessaire, dans la circulaire n°4363 du 20 mars 2013 « Adresses mails administratives des écoles et des Pouvoirs Organisateurs ».

J'attire votre attention sur le fait que les informations relatives au NTPP vous sont communiquées à titre indicatif jusqu'à l'envoi de la dépêche définitive d'encadrement qui devrait vous parvenir dans le courant de la deuxième quinzaine du mois d'août.

**J'attire également votre attention sur le fait que le calcul du NTPP a été réalisé compte tenu du classement actuel des implantations bénéficiaires de l'encadrement différencié. Cependant, le prélèvement zonal a été calculé à 100% et fera l'objet d'une ristourne qui sera communiquée ultérieurement dans l'application par mes services pour ce qui concerne les implantations bénéficiaires de classe 1.**

Veuillez noter que pour l'instant **les données concernant les CEFA ne sont pas visibles dans cette application.**

La présente circulaire explique le mode d'accès à l'application et aux différents dossiers actuellement consultables.

Je vous remercie pour votre collaboration.

**La Directrice générale,**

 **Lise-Anne HANSE**

# *1. Introduction : se connecter à l'application GOSS*

# *1.1. Le site*

L'application GOSS est accessible via le portail internet suivant :

### **http://www.am.cfwb.be**

Ce site Web est sécurisé. Pour vous connecter, introduisez votre **« Nom d'utilisateur »**, votre **« Mot de passe »** et cliquez sur le bouton «**Se connecter** ».

### Remarque :

Il est possible de se connecter au site via Internet Explorer ou Mozilla Firefox.

Néanmoins, il est vivement recommandé d'opter pour Mozilla Firefox qui évite l'ouverture de fenêtres intempestives. Vous pouvez le télécharger facilement via le site [www.mozilla](http://www.mozilla-europe.org/firefox)[europe.org/firefox.](http://www.mozilla-europe.org/firefox)

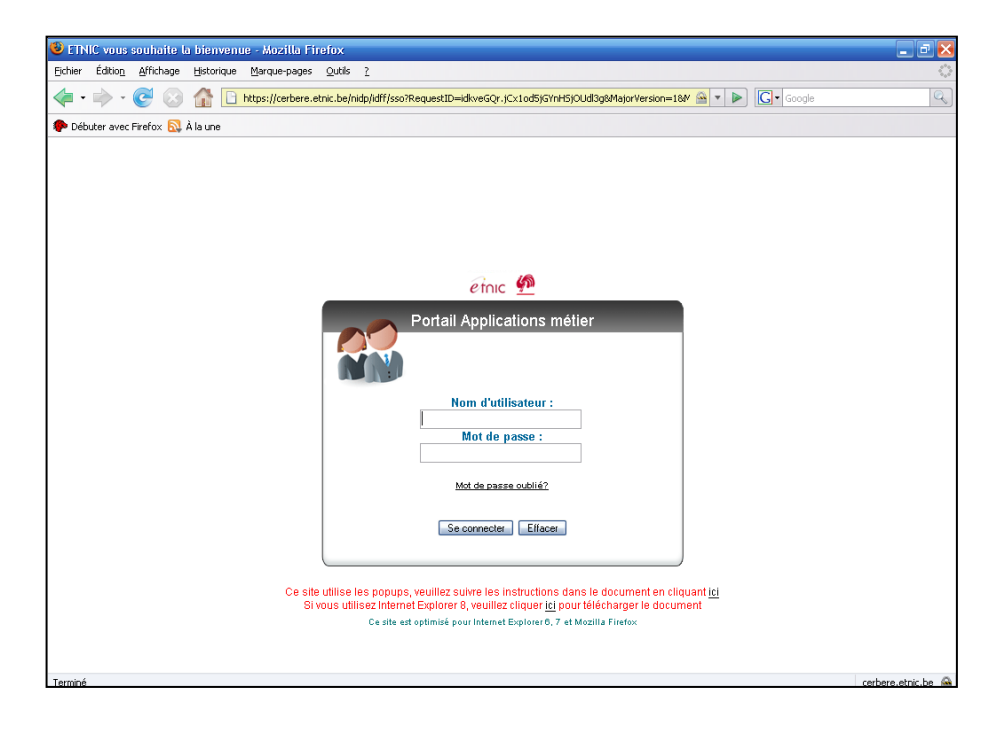

## *1.2. Le nom d'utilisateur*

Les noms d'utilisateurs ont été prédéfinis pour tous les établissements et sont basés sur le N° FASE.

La structure du nom d'utilisateur est : « **ecxxxxxx@adm.cfwb.be** » où xxxxxx est le N° FASE de l'établissement, **toujours en 6 positions**.

### **Exemple** :

L'établissement portant le Numéro FASE 6767(*numéro fictif*) a le nom d'utilisateur : **[ec006767@adm.cfwb.be](mailto:ec006767@adm.cfwb.be)**

#### *1.3. Le mot de passe*

Le mot de passe est associé au nom d'utilisateur ; il comporte entre 6 et 15 caractères et doit comporter 1 caractère numérique au minimum.

Si vous ne connaissez pas (plus) votre mot de passe, vous pouvez demander qu'un **nouveau** mot de passe vous soit envoyé automatiquement en cliquant sur le lien « **mot de passe oublié ?** ».

Un premier écran apparaît, cliquez sur le bouton « **suivant** ».

Un nouvel écran apparaît sur lequel vous devez introduire votre nom d'utilisateur (Identifiant), recopier les caractères affichés dans la zone 'captcha' et cliquez sur le bouton « **suivant** » ; un nouveau mot de passe sera généré et envoyé par E-mail.

#### *Remarque :*

Après avoir demandé un nouveau mot de passe, ou après avoir modifié votre mot de passe, veillez à cliquer sur « **se déconnecter** » tel que demandé à l'écran suivant. Reconnectez-vous ensuite en cliquant sur « **se connecter** ».

#### **Exemple :**

Une demande de nouveau mot de passe introduite pour l'établissement numéro 6767 sera envoyée d'office à l'adresse mail suivante :

#### **ec0006767@adm.cfwb.be**

#### **Conseil pratique pour la connexion au site :**

Par facilité, il est intéressant de placer son adresse dans les « favoris » de votre navigateur internet *(par exemple, via le menu « favoris » pour Internet Explorer ou via le menu « marque page » pour Firefox*). Il est également intéressant de placer une icône « raccourci » sur le «bureau » (écran de fond) de votre ordinateur.

#### *Attention :*

Pour des raisons de sécurité, il est important de refuser la mémorisation automatique du nom d'utilisateur et du mot de passe pour la connexion à l'application GOSS si vous n'êtes pas certain d'être le seul à pouvoir accéder à l'ordinateur utilisé. Si vous n'êtes pas familiarisé avec cette procédure unique, le Help Desk de l'Etnic (voir point1.5) se tient à votre disposition pour répondre à vos questions.

# *1.4. Le portail*

Le but du portail des applications de la Fédération Wallonie-Bruxelles est de permettre d'accéder aux différentes applications de la Fédération Wallonie-Bruxelles.

En cliquant sur « **Mes applications** », un lien vers « GOSS » et « GOSS2 » apparaît.

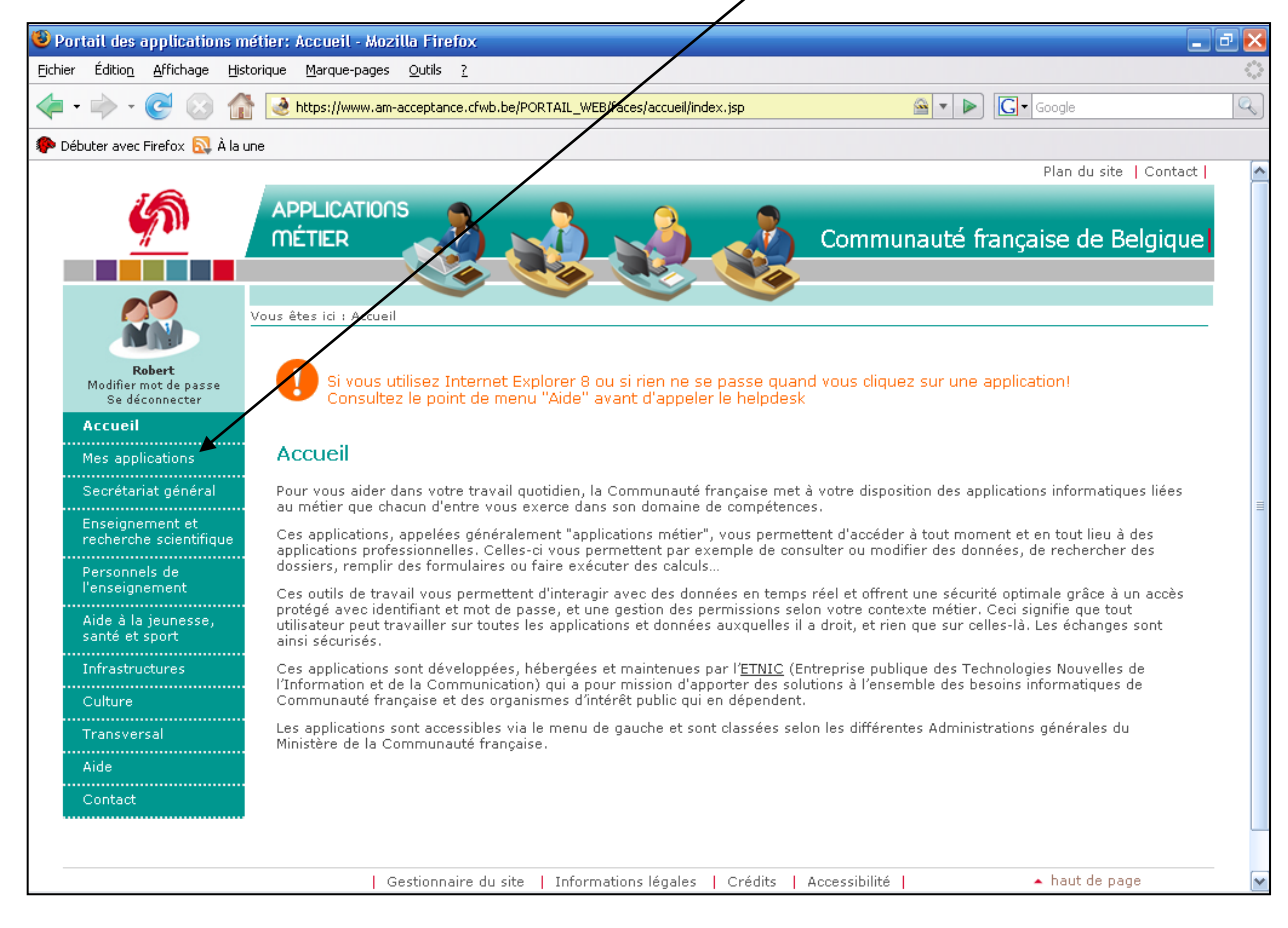

Ensuite, cliquez sur la ligne *« GOSS2 ».*

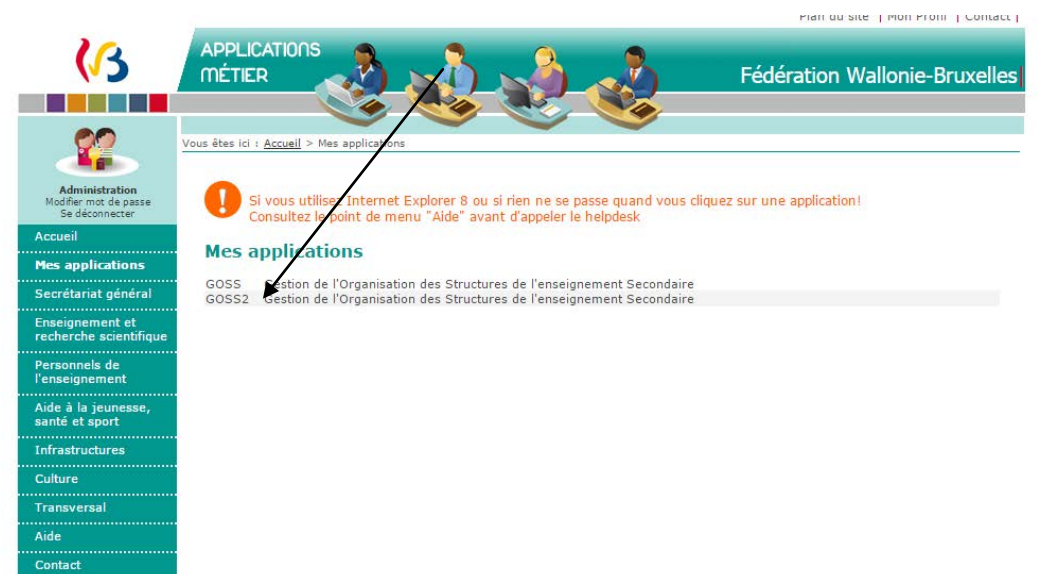

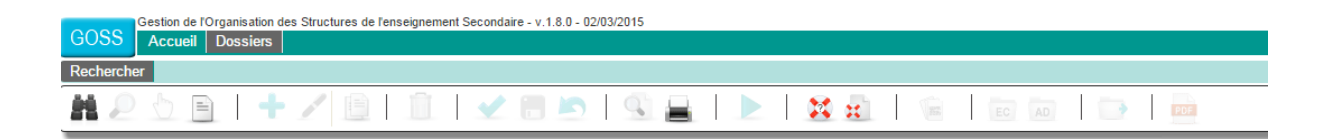

Dans l'onglet « Dossiers », un menu déroulant apparait, dans lequel vous pouvez choisir de sélectionner tous les types de dossier ou un dossier en particulier (NTPP, RLMO, ….).

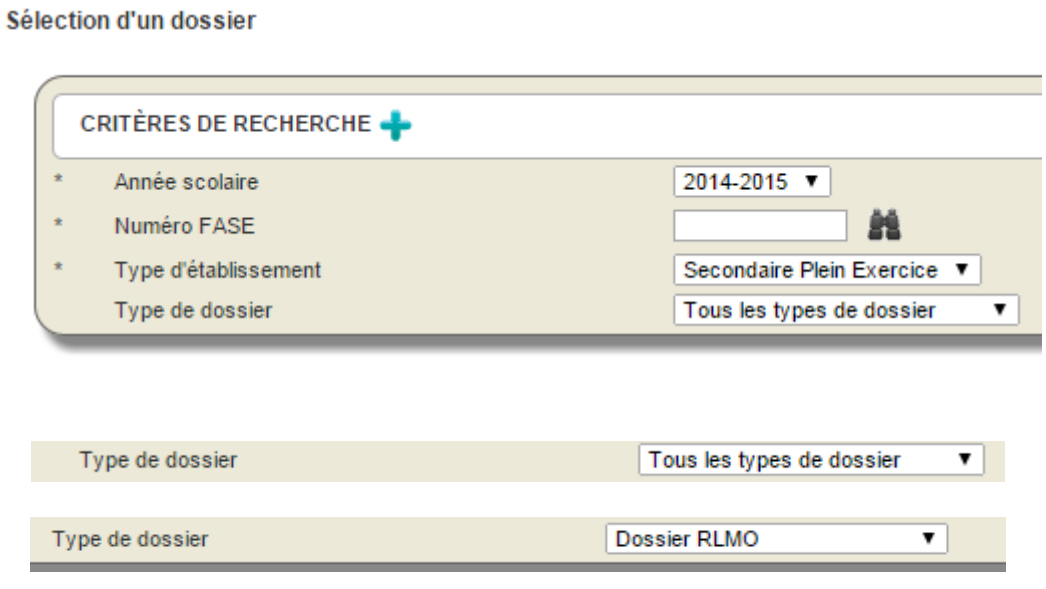

Vous cliquez ensuite sur la loupe, en haut à gauche, dans la barre de menus ; *chaque fois* que vous sélectionnez un type de dossier, vous devez *cliquer sur cette loupe* pour y accéder.

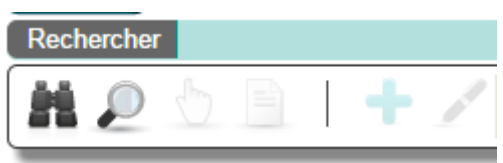

Si vous avez choisi « Tous les types de dossier », voici le résultat obtenu :

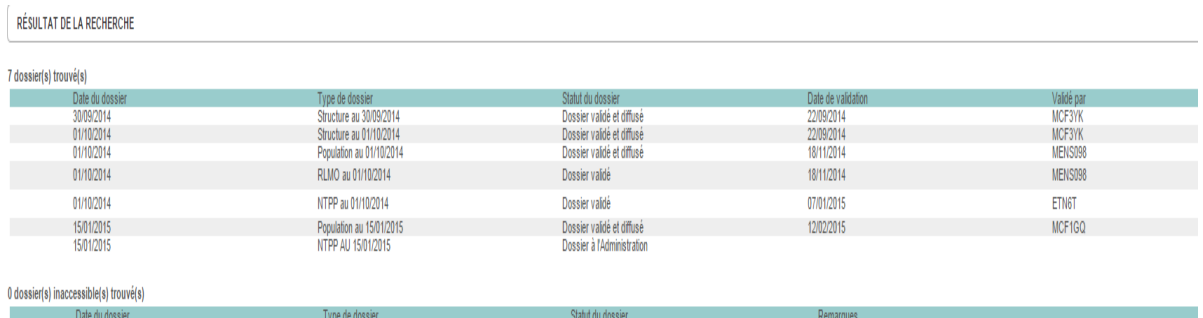

Si vous avez choisi un dossier en particulier (par exemple le RLMO de votre établissement), voici le résultat obtenu :

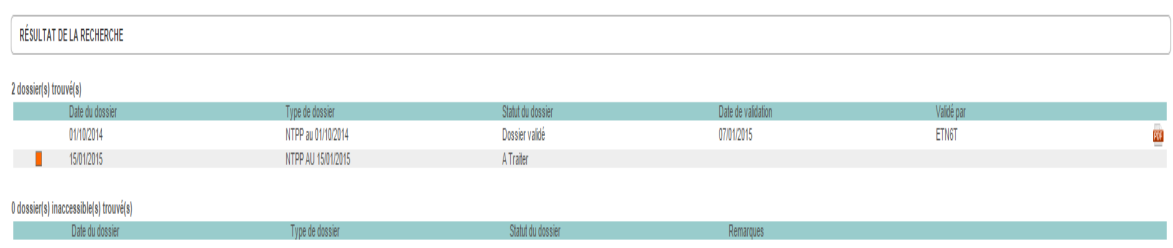

#### *1.5. Assistance technique*

En cas de problème technique pour accéder à vos données, merci de vous adresser au helpdesk de l'Etnic que vous pouvez joindre

- par mail : [support@etnic.be](mailto:support@etnic.be)
- par téléphone : 02/800.10.10

# *2. Consultation des dossiers*

### *2.1. Population*

Après avoir choisi dans les dossiers le « Dossier Population », vous cliquez sur la loupe en haut à gauche et vous accédez à un écran qui reprend la structure de votre établissement.

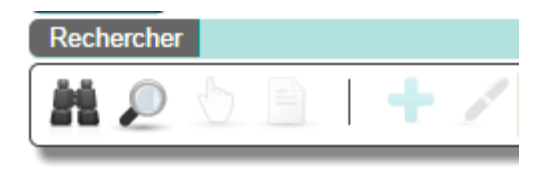

Lorsque vous entrez dans votre dossier « Population », voici les étapes proposées (en haut à droite).

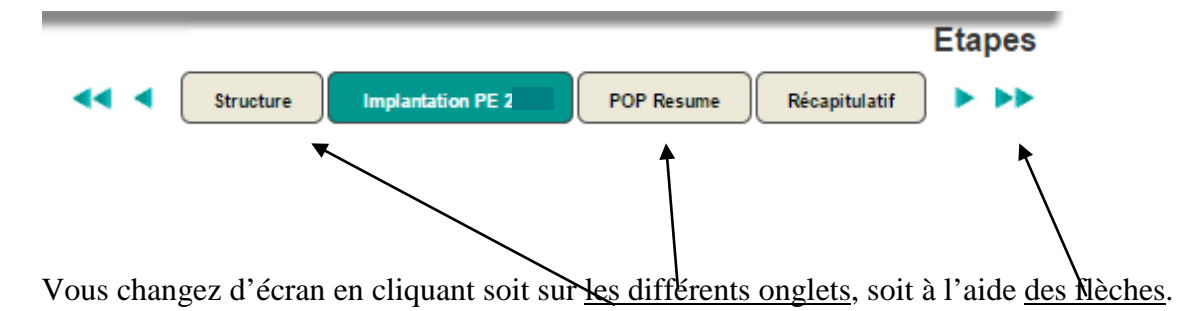

Voici l'écran que vous pouvez visualiser :

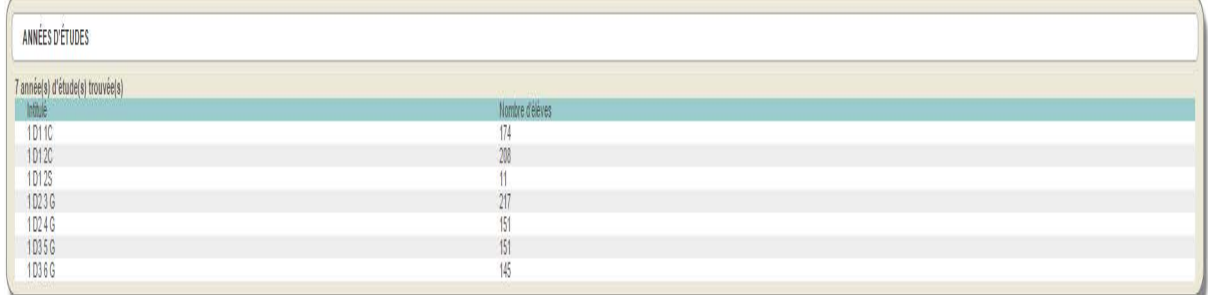

Vous pouvez cliquer sur chaque ligne pour obtenir plus de détails.

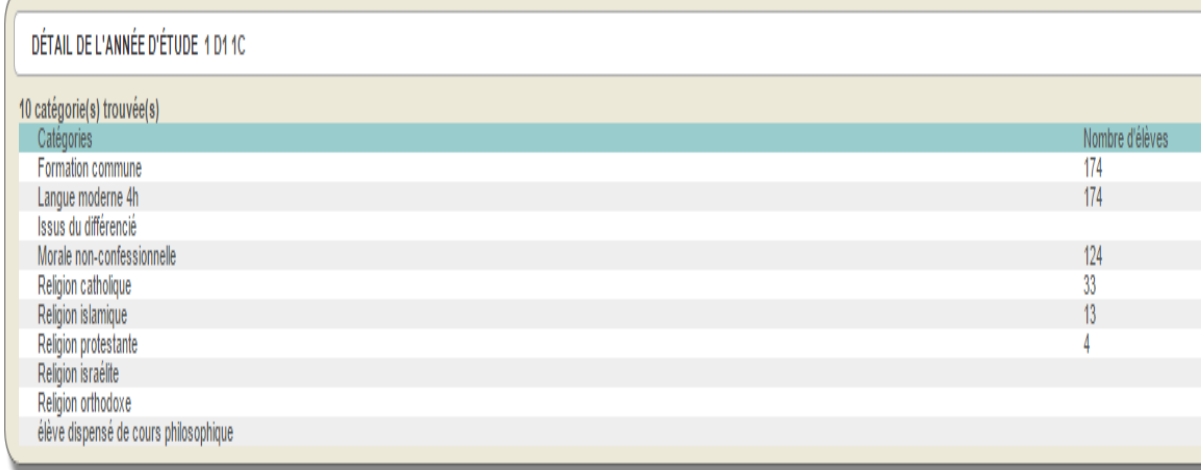

# *2.2. Le Dossier « Signalétique et Structures »*

Le dossier « Signalétique et Structures » vous permet de visualiser toutes les informations administratives nécessaires à la gestion de votre établissement.

La navigation dans cet onglet est la même que dans le dossier précédent.

Après avoir choisi dans les dossiers le « Dossier Signalétique et Structures», vous cliquez sur la loupe en haut à gauche et vous arrivez sur un écran qui reprend la structure de votre établissement.

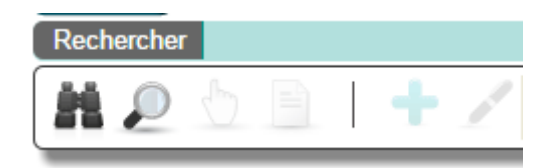

L'écran suivant apparait alors :

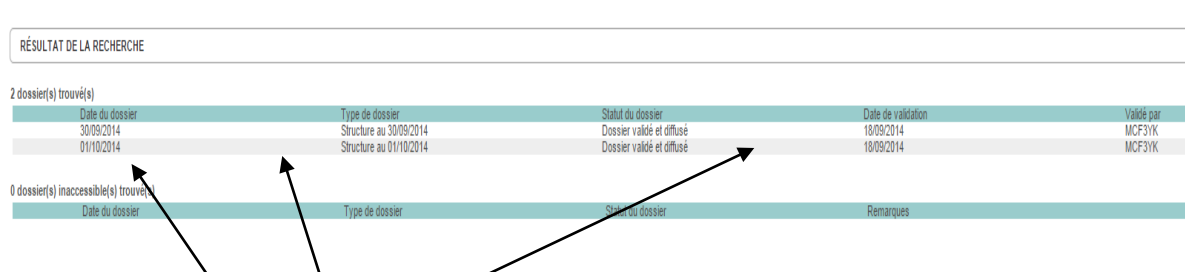

En cliquant où vous voulez sur la ligne souhaitée, vous accédez au dossier.

Il y a deux dossiers : celui de septembre et celui du  $1<sup>er</sup>$  octobre.

- Le dossier de septembre reprend les structures de l'établissement avant la vérification de toutes les normes de création au 1<sup>er</sup> octobre :
- Celui du 1<sup>er</sup> octobre reprend les données signalétiques et la structure générale de l'établissement applicables à cette date, c'est-à-dire tous les degrés, toutes les années et toutes les options ayant effectivement atteint les normes de création.

Il est donc possible d'avoir des données différentes entre le dossier de septembre et celui du 1<sup>er</sup> octobre.

*2.3. NTPP*

## *REMARQUE IMPORTANTE*

• Dorénavant , vous ne recevrez plus **qu'une seule dépêche papier** reprenant le calcul du NTPP et des périodes octroyées en vertu d'une réglementation particulière pour votre établissement, à savoir la dépêche finale reprenant le calcul définitif sur base des rapports de vérification et après prise en compte des exclusions et/ou des inscriptions après exclusion d'un autre établissement.

Avant l'envoi de cette dépêche, vous pouvez visualiser les calculs intermédiaires grâce à l'application GOSS.

Il vous est dès à présent loisible de visualiser le résultat du calcul provisoire du NTPP sur base des chiffres de population du 15 janvier 2015 déclarés par l'établissement.

Après avoir choisi dans les dossiers le « Dossier NTPP », vous cliquez sur la loupe en haut à gauche et vous accédez à un écran qui reprend la structure de votre établissement.

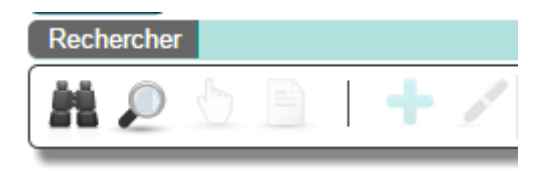

Vous avez ensuite différentes étapes.

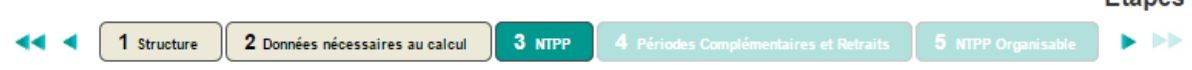

Voici ce que donne l'étape NTPP.

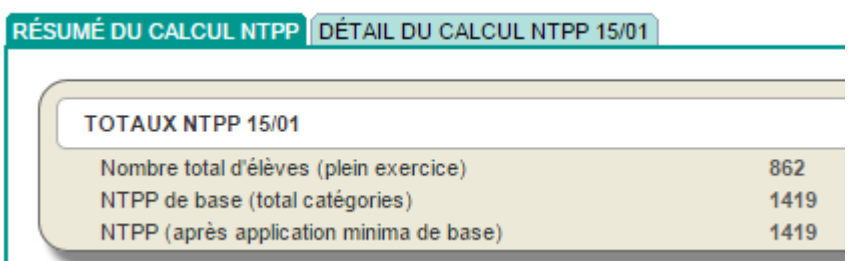

Vous pouvez également consulter un écran plus détaillé.

Etanee

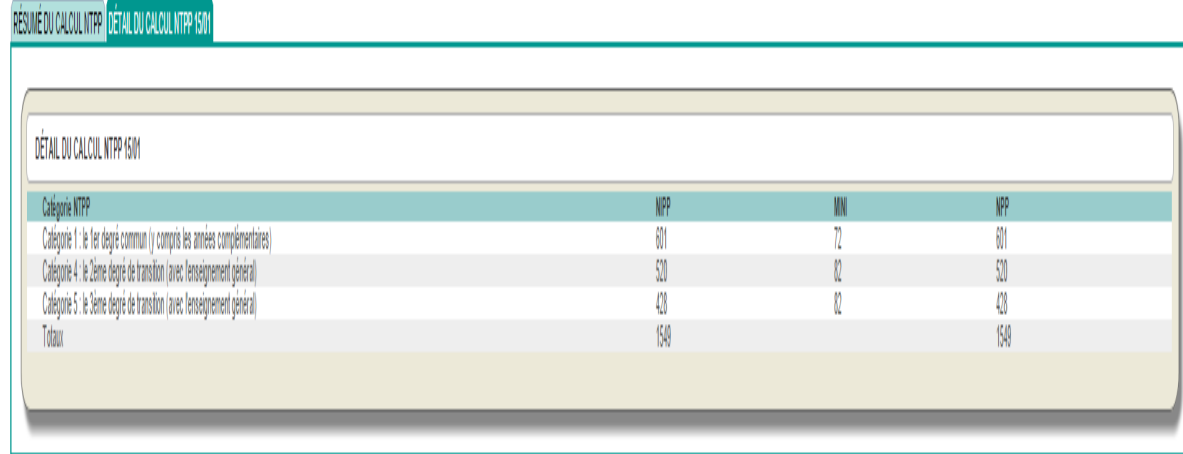

Vous pouvez cliquer sur chaque catégorie pour plus de précisions encore.

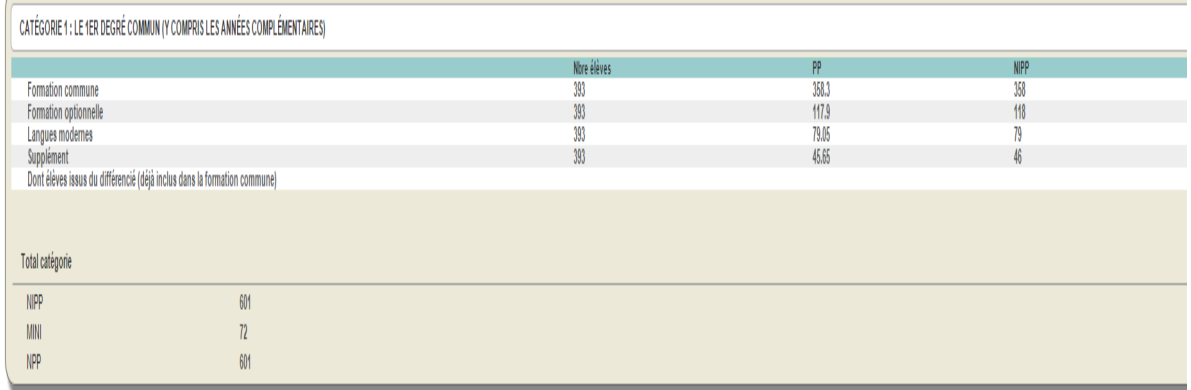

# *ATTENTION*

Il est possible que vous ne sachiez pas aller plus loin que l'étape 2, car le dossier est en cours de calcul. Vous verrez apparaitre la légende suivante en haut à gauche de l'écran.

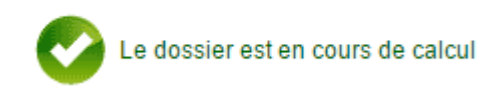

Si les services de l'administration modifient les chiffres de population, par exemple *sur base du rapport de vérification*, un mail sera envoyé à votre adresse administrative «**ecxxxxxx** @ adm.cfwb.be » afin de vous prévenir, de sorte que vous puissiez consulter le calcul avec des données corrigées. *Ce calcul est lancé de manière automatique toutes les deux heures. Il est donc possible que vous deviez attendre un certain temps après avoir reçu le mail de l'administration.*

# *2.4. RLMO*

Après avoir choisi dans les dossiers le « Dossier RLMO», vous cliquez sur la loupe en haut à gauche et vous accédez à un écran qui reprend la structure de votre établissement.

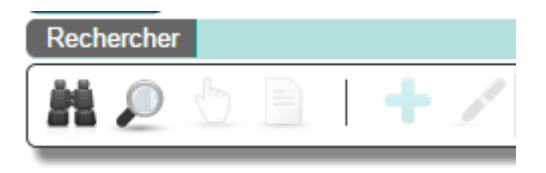

Lorsque vous sélectionnez le dossier RLMO, l'écran d'accueil vous donne un rappel de la structure de votre établissement.

Dans la partie supérieure droite, vous trouverez des onglets vous permettant d'accéder au RLMO.

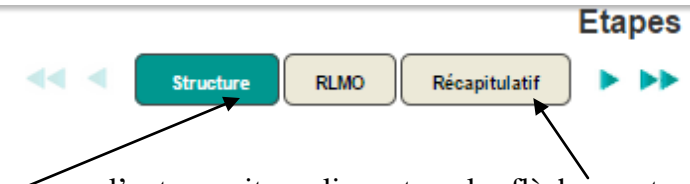

Vous passez d'un écran à l'autre soit en cliquant sur les flèches vertes, soit en cliquant directement sur les onglets ; il est toujours possible de revenir en arrière.

En cliquant sur « RLMO », vous accédez au résumé du calcul.

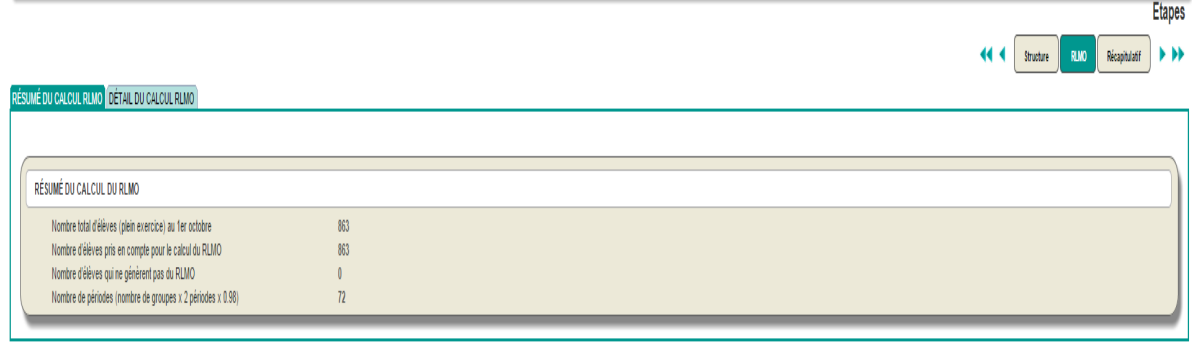

L'onglet « Détail » vous apporte évidemment plus de précisions concernant le calcul.

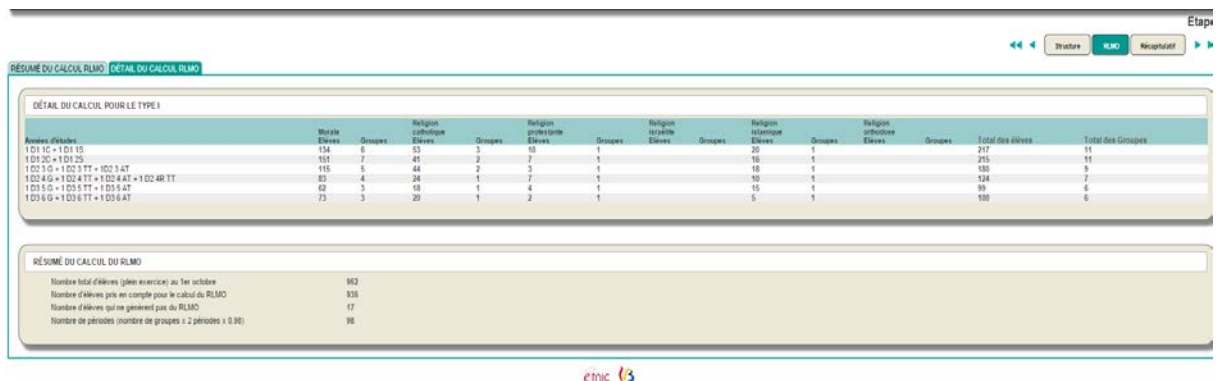

Il s'agit du résultat du calcul RLMO sur base des populations au 1<sup>er</sup> octobre 2014, comme figurant sur la dépêche reçue au mois de novembre.

## *2.5. Autres dossiers*

Pour l'instant, les dossiers « Structures autorisées », « Grilles-horaires » et « PNCC » ne sont pas encore accessibles.

# *2.6 Personnes de contact*

Si vous rencontrez des soucis, vous pouvez contacter les services suivants :

- **Au niveau de l'accès proprement dit à l'application** (oubli du mot de passe, problème de navigateur,….)

*Le service support de l'Etnic* **:** *[support@etnic.be](mailto:support@etnic.be) ou 02/800.10.10*

- **Au niveau de la navigation dans l'application GOSS** (savoir comment se déplacer dans GOSS, pages inaccessibles, …)

*Pierre Joertz (Chargé de mission) : [pierre.joertz@cfwb.be](mailto:pierre.joertz@cfwb.be) ou 02/690.86.22 Béatrice Van de Put (Chargée de mission) : [beatrice.vandeput@cfwb.be](mailto:beatrice.vandeput@cfwb.be) ou 02/690.88.94*

- **Au niveau du contenu de l'application GOSS** (résultat des calculs, exactitude des données,…)

## *Enseignement subventionné*

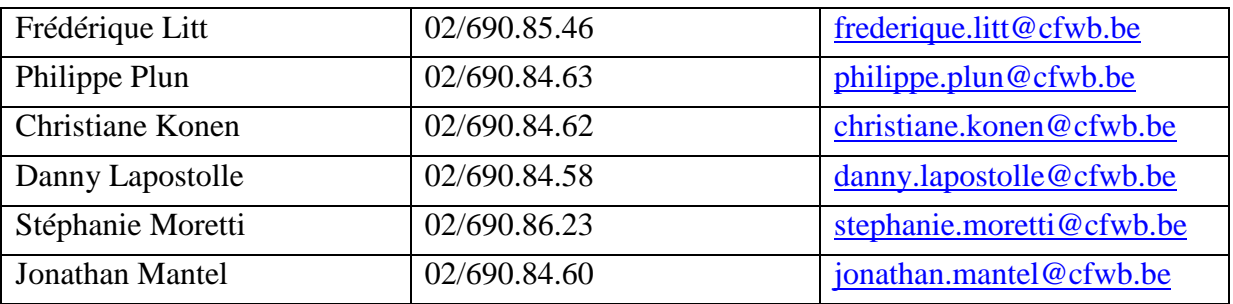

*Enseignement organisé par la Fédération Wallonie-Bruxelles*

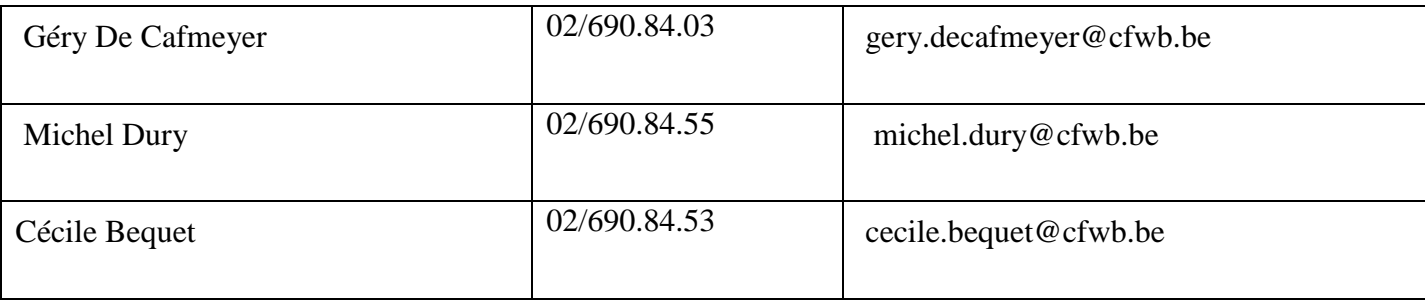